# **Discovery Service Basics**

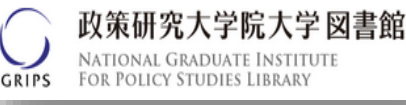

**Discovery Service** allows you to find a broad range of scholarly resources in a single search, regardless of format.

## 1. Basic Search

#### Go to the library's homepage at <http://www.grips.ac.jp/main/lib/en/>

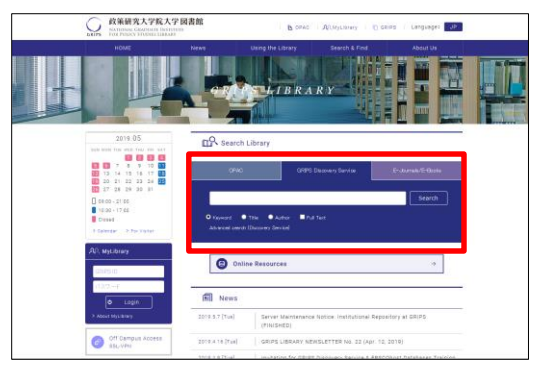

- 1 Click on the "GRIPS Discovery Service" tab.
- ② Enter your search terms in the search box. ※ Keyword search is the default. It allows you to search automatically across multiple fields (e.g. article title, abstract, author, subject, publisher, journal title etc.).
- ③ Click "Search".

Discovery Service provides a single search across many resources. This has a greater potential for serendipity than ordinary searches.

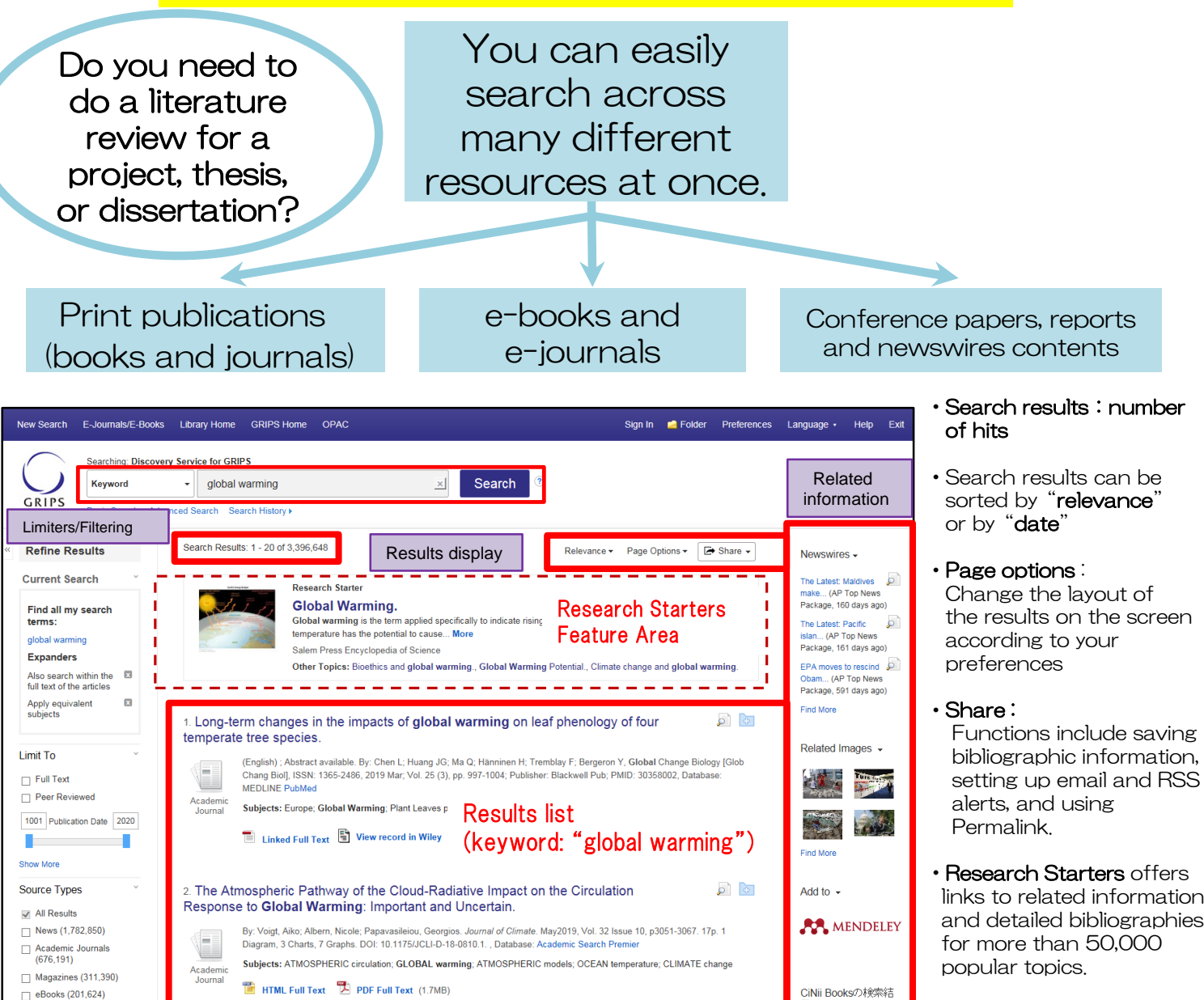

## 2. Viewing Search Results

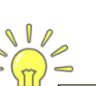

### **Refining search results by facets**

Search results can be refined by filters such as full text, peer reviewed, source types, subject, publisher, publication, language, geography or content provider

#### Search results are ordered by relevance. If your initial search is unsuccessful, try using different keywords!

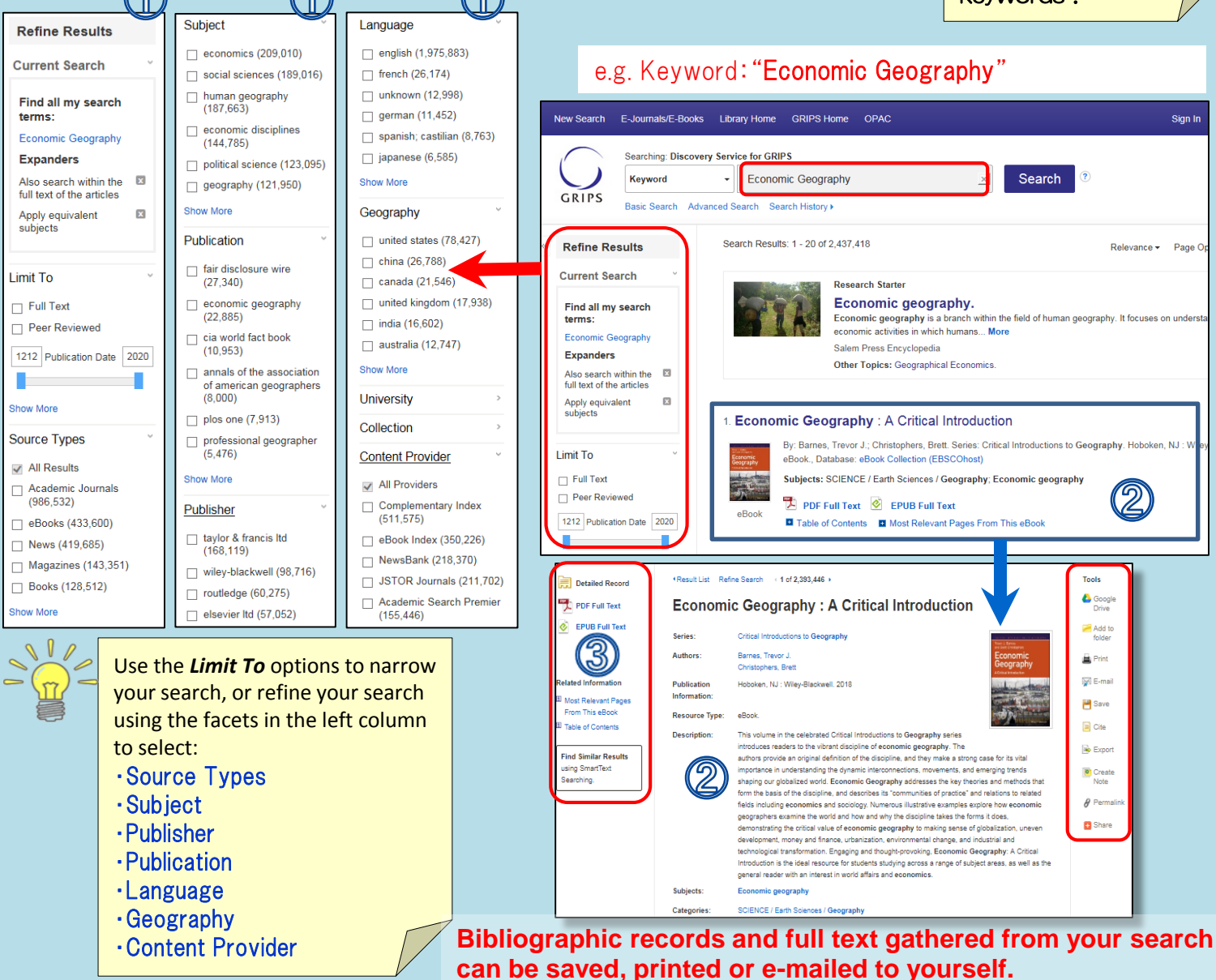

### Links to full-text and other options

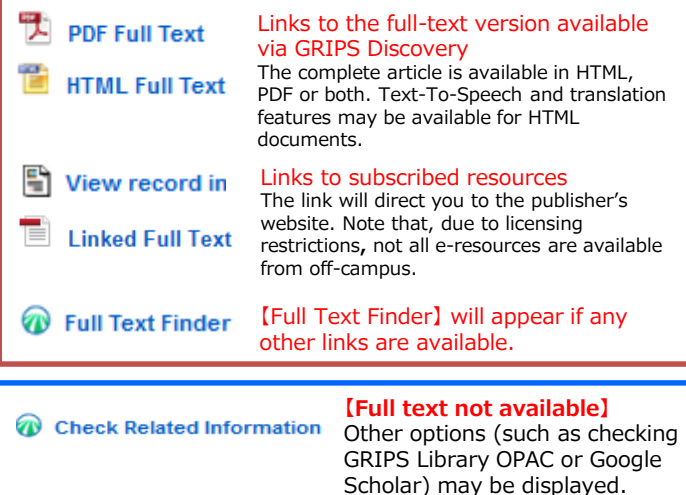

#### Bibliographic record

A detailed record (including title, author, publisher, publication year, content provider) can be viewed by clicking the title of the article in the search results list.

#### $\mathbb{B}$ Links on the search results page

When viewing your search results, depending on the availability of the full-text, you will see different links such as:

- ・PDF Full Text
- ・View Record in [publisher's name]
- ・Linked Full Text
- ・Check Related Information